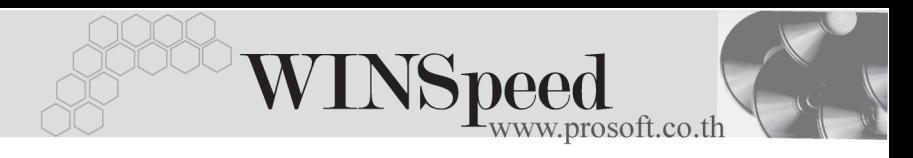

## **เมนบู นทั กใบเบ ึ กิ (Issue Stock)**

#### **วตถั ประสงค ุ**

้เพื่อใช้สำหรับบันทึกรายการเบิกสินค้าออกจากคลังสินค้า เพื่อนำไปใช้ในดำเนินธุรกิจ ึ ของกิจการ เช่น การเบิกสินค้าเพื่อผลิต หรือเบิกเพื่อการตัดชำรุด เป็นต้น

#### **คาอธ ํ บาย ิ**

หน้าต่างบันทึกจะแบ่งการบันทึกข้อมลออกเป็น 2 **ส่วน** คือ

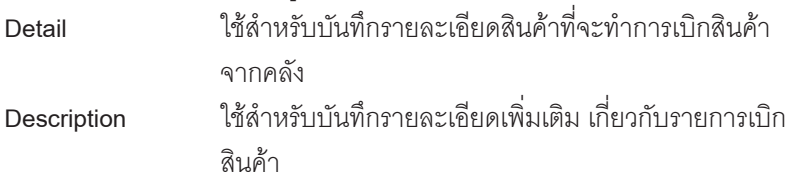

#### **ลักษณะการบันทึก**

การบนทั กรายการเบ ึ กสิ นคิ าน นั้ สามารถบนทั กได ึ **4 วธิ**ีคอื

- □ บันทึกด้วยการคีย์ข้อมูลการเบิกสินค้าใหม่ทั้งหมด โดยไม่ได้อ้างอิงเอกสารใดๆ
- $\Box$  บันทึกด้วยการอ้างอิงเอกสารอนมัติใบขอเบิก (Approve Issue) = **IC List (F9) D** IC List
- $\square$  บันทึกด้วยการอ้างอิงเอกสารการจ่ายสินค้าออก (Issue Stock WH) = **WH List (Ctrl+F9)** WH List
- $\Box$  บันทึกด้วยการ Copy (F9) **ขึ**ดตะ ข้อมูลการเบิกสินค้าจากเอกสาร ที่เคยบันทึกไว้แล้ว

#### **สถานะเอกสาร**

สถานะเอกสารการเบกสิ นคิ าม ี**2 สถานะ** คอื

- Full คือสถานะเอกสารเมื่อได้ถูกอ้างอิงไปบันทึกรับคืนสินค้าจากการ เบิกแล้วเต็มจำนวน
- **Partial คื**อสถานะเอกสารเมื่อได้ถูกอ้างอิงไปบันทึกรับคืนสินค้าจากการ เบิกแล้วบางส่วน

# **ขั้นตอนการบันทึก** Detail **WANE**

 $\blacklozenge$  สำหรับการบันทึกรายการเบิกสินค้า กรณีที่บันทึกรายการใหม่โดยไม่อ้างอิงรายการ ใดๆ มีรายละเอียดดังนี้

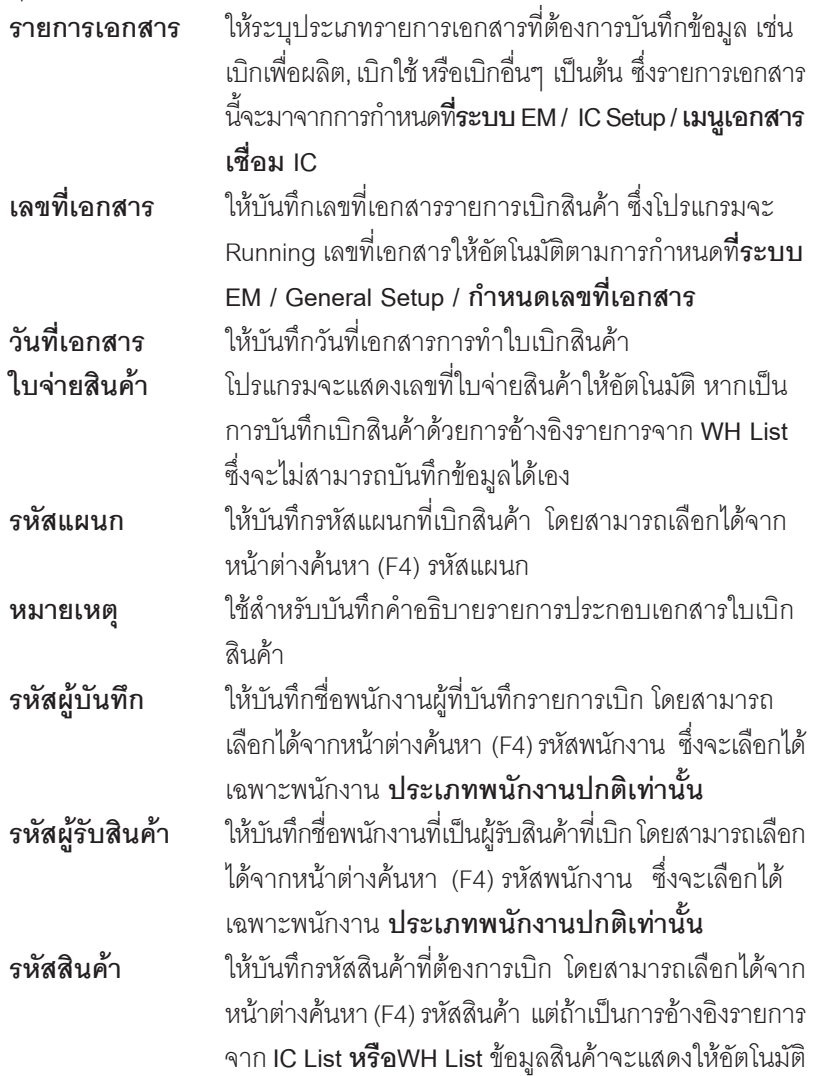

٠.

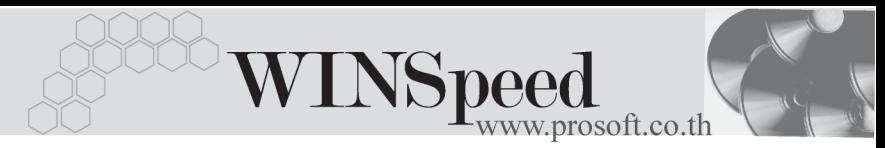

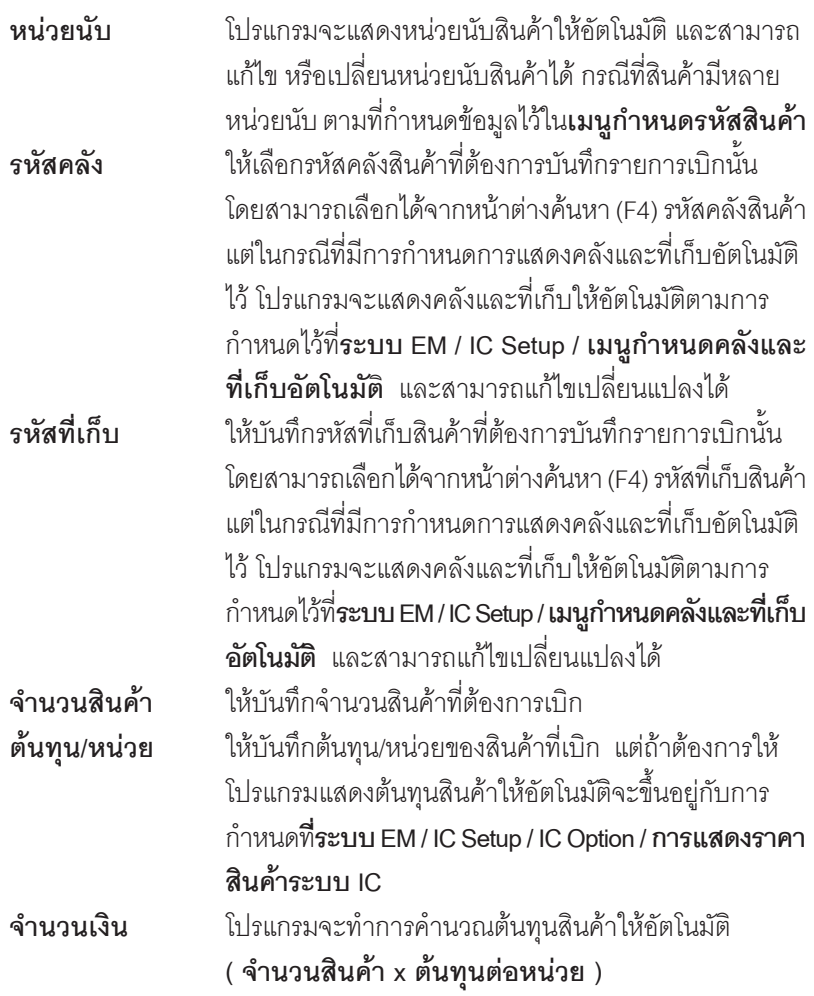

่ สำหรับการบันทึกเบิกที่เป็นสินค้า Lot & Serial นั้นต้องบันทึกรายการเพิ่มเติม โดยให้ ทำการ Double Click ที่ Column No.  $\frac{N_{0}}{1}$  หรือ Click ที่  $\begin{array}{|l|}\hline \top\end{array}$ หรือกด F11 ซึ่งจะมี หน้าต่างรายละเอียดสินค้า ( F11) แสดงให้บันทึกรายการ

## **หนาต างรายละเอ ยดส ี นคิ า (F11)**

้เป็นหน้าต่างสำหรับการแสดงรายละเอียดสินค้า หรือจะใช้บันทึกรายการสินค้าก็ได้ ซึ่งจะมี รายละเอียดเหมือนกับที่บันทึกในหน้าต่างบันทึกเบิกทกอย่าง แต่มีส่วนที่เพิ่มเติมดังนี้

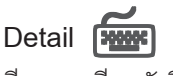

มีกายล<sup>ะ</sup>เคียดดังนี้

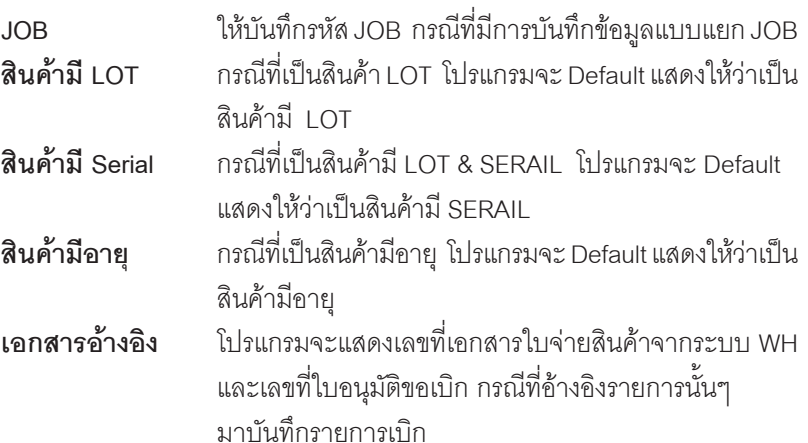

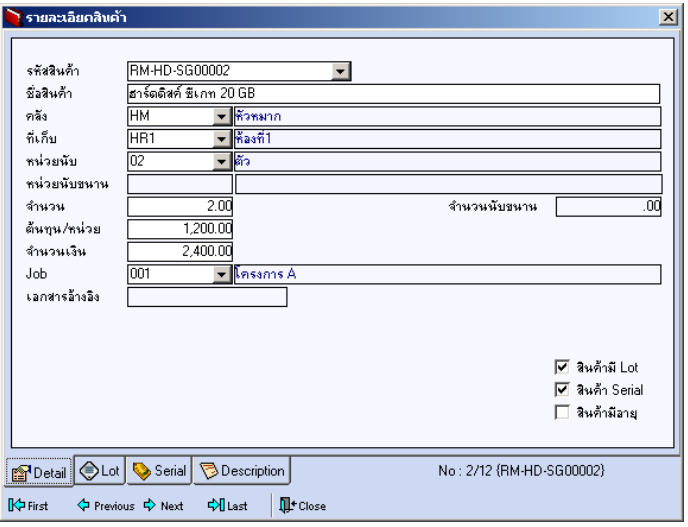

### ⇪**ตวอย ั างหน าต างรายละเอ ยดส ี นคิ า ( F11 ) Tab Detail**

**บทที่** ี ระบบสินค้าคงคลัง (Inventory Control)

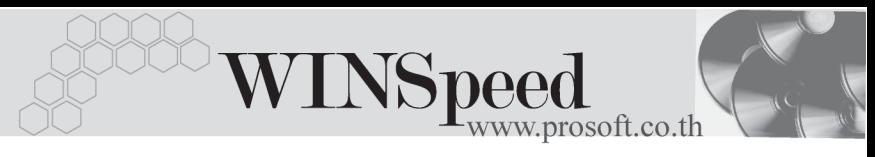

# LOT<sub>P</sub>

กรณทีเปี่ นส นคิ าม LOT ี ใหเล อกรห ื สั LOT ของสนคิ า ตามทกี่ าหนดไว ํ ใน **IC SETUP/** Lot No. มาบันทึกข้อมูล ซึ่งโปรแกรมจะแสดงรายละเอียดของ LOT สินค้าตามที่บันทึก ไว้ในเมนูกำหนด Lot No. ทุกอย่าง

และสามารถบันทึก Lot No. ของสินค้าเพิ่มเติมได้ที่ Tab Lot ด้วยการ Click ที่  $\overline{\ldots}$  l โปรแกรมจะแสดงหน้าต่างกำหนดหมายเลข Lot No. ให้อัตโนมัติ เพื่อสำหรับบันทึกข้อมูล Lot No. เพิ่มเติม

รายละเอียดของ Lot ที่เลือกมาใช้ไม่สามารถแก้ไขข้อมูลได้

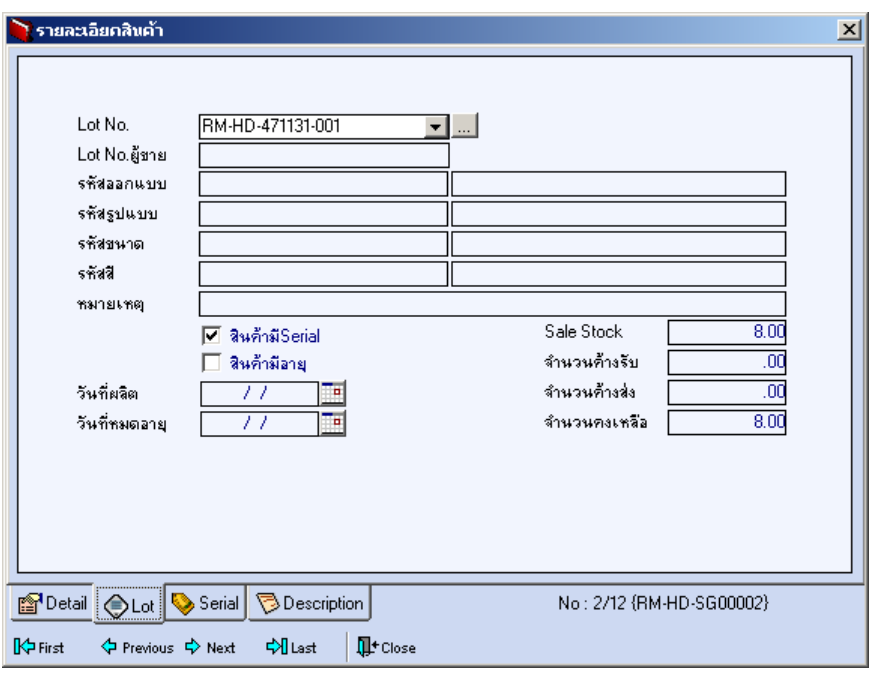

⇪**ตวอย ั างหน าต างรายละเอ ยดส ี นคิ า ( F11 ) Tab Lot**

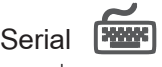

กรณีที่ต้องการบันทึก Serial ให้ Click บรรทัดที่ต้องการใส่ Serial ซึ่งโปรแกรมจะแสดง หน้าต่างค้นหา Serial เพื่อให้เลือกหมายเลข Serial ของสินค้าที่ต้องการบันทึก จากการ ทไดี่ บ นทั กขึ อม ลู Serial ไวท **การก ี่ าหนด ํ Lot No.** ซงโปรแกรมจะแสดงหมายเลข ึ่ Serial ของสินค้าตาม Lot No. นั้น ๆ ให้

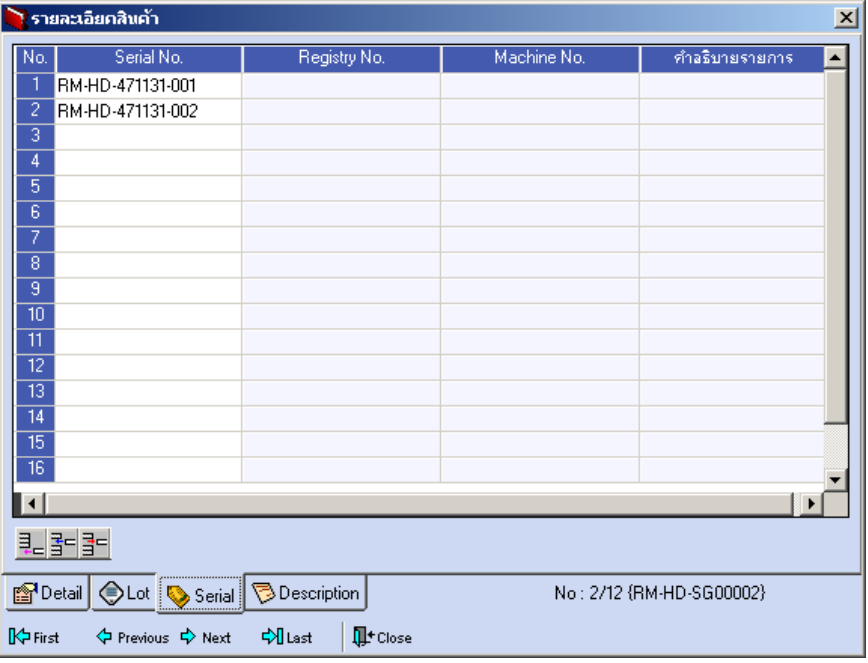

⇪**ตวอย ั างหน าต างรายละเอ ยดส ี นคิ า ( F11 ) Tab Serial**

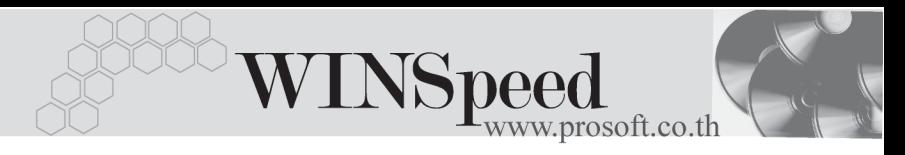

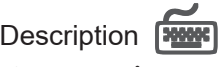

ใช้สำหรับบันทึกคำคลิบายรายการสินค้าเพิ่มเติม เพื่อนำไปแสดงในการพิมพ์ฟคร์บ ซึ่งการ ้<br>บับทึกบับสามารถบับทึกได้ 2 **แบบ** คือ

 โดยการเลอกค ื าอธ ํ บายรายการส ิ นคิ า ตามทกี่ าหนดไว ํ ใน **เมนรหู สสั นคิ า Tab** Description โดยเลือกจากการกด F11 หรือ Click ที่ **ซึ่งโ**ซึ่งจะมีหน้าต่างค้นหา ้คำคลิบายรายการมาให้เลือกใช้ และคำคลิบายรายการจะนำไปใช้ ดังนี้

**คำอธิบายที่ใช้ในการขาย** จะนำไปใช้ในระบบขายสินค้า (Sale Order) **คาอธ ํ บายปกต ิ ิ** จะนาไปใช ํ ในระบบซ อื้ (Purchase Order) หรือระบบคลังสินค้า (Inventory Control)

 $\Box$  โดยการบันทึกคำอธิบายรายการสินค้า ด้วยการ Kev คำอธิบายเพิ่มเติมตาม ด้องการที่หน้าต่างบันทึกเคง

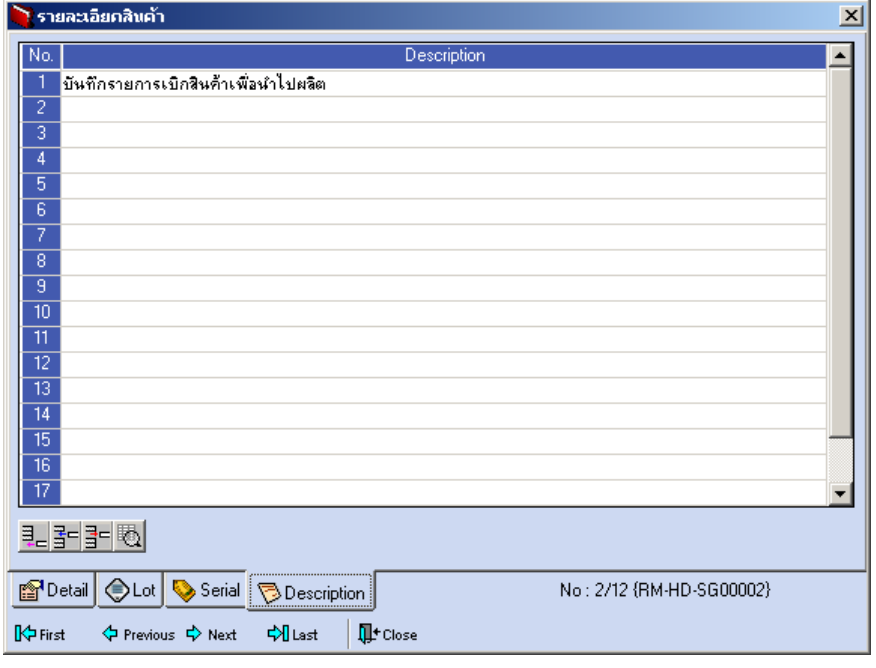

⇪**ตวอย ั างหน าต างรายละเอ ยดส ี นคิ า ( F11 ) Tab Description**

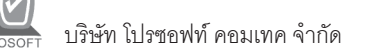

ี ซึ่งหลังจากที่ได้มีการบันทึกรายละเอียดต่างๆ ที่เกี่ยวข้องกับสินค้าเรียบร้อยแล้วให้ Click Close โปรแกรมจะกลับมาแสดงหน้า Detail อีกครั้ง ดังรูป

| ั้ว บันทึกเบิก                                                                                                    |                                                                                                    |          |      |                                         |       |                                                                                 | $\Box$           |
|----------------------------------------------------------------------------------------------------|----------------------------------------------------------------------------------------------------|----------|------|-----------------------------------------|-------|---------------------------------------------------------------------------------|------------------|
| shamsvanans <sup>2</sup><br>เลขที่เอกสาร<br>วันที่เอกสาร<br>หมายเหตุ<br>P-00000002<br>รหัสผู้บันทึก                                                                     | <del>▼</del> แบิกผลิต<br>翏<br>ICII-4801-0227<br>E ใบจ่ายสินค้า<br>12/01/2548<br>เบิกสินค้าเพื่อนำไปผลิต<br><mark>→ </mark> นาย สุบิน  ผันดี |          |      | รหัสแผนก<br>รหัสผู้รับสินค้า P-00000006 | 009   | <b>Issue Stock</b><br>$\overline{\phantom{a}}$ Store<br>▼ นางสาว อุมาพร อยู่ยอด |                  |
| No.<br>รชัสสินค้า                                                                                                    | ชื่อสินค้า                                                                                                    | หน่วยนับ | คลัง | ที่เอ็ม                                 | จำนวน | ด้นทุน/หน่วย                                                                    | จำนวนเงิน        |
| <b>RM-CS-WT00001</b>                                                                                                    | ตัวถังสีขาวใหญ่                                                                                                    | 02       | BC   | BR1                                     | 2.00  | 1,200.00                                                                        | 2,400.00         |
| $\overline{2}$<br>RM-HD-SG00002                                                                                                    | ฮาร์ดดิสค์ ซีเกท 20 GB                                                                                                    | 02       | HM   | HR1                                     | 2.00  | 1,200.00                                                                        | 2,400.00         |
| $\overline{3}$                                                                                                    |                                                                                                    |          |      |                                         | .00   | .00                                                                             | .00              |
| 4                                                                                                    |                                                                                                    |          |      |                                         | .00   | .00                                                                             | .00              |
| $\overline{5}$                                                                                                    |                                                                                                    |          |      |                                         | .00   | .00                                                                             | .00              |
| $\overline{6}$                                                                                                    |                                                                                                    |          |      |                                         | .00   | .00                                                                             | .00              |
| 7                                                                                                    |                                                                                                    |          |      |                                         | .00   | .00                                                                             | .00              |
| $\overline{8}$                                                                                                    |                                                                                                    |          |      |                                         | .00   | .00                                                                             | .00              |
| $\overline{9}$                                                                                                    |                                                                                                    |          |      |                                         | .00   | .00                                                                             | .00              |
| $\overline{10}$                                                                                                    |                                                                                                    |          |      |                                         | .00   | .00                                                                             | .00 <sub>1</sub> |
| $\overline{\mathfrak{n}}$                                                                                                    |                                                                                                    |          |      |                                         | .00   | .00.                                                                            | $.00 -$          |
| 4,800.00<br>5781<br>민감당의                                                                                                    |                                                                                                    |          |      |                                         |       |                                                                                 |                  |
| <b>Description</b><br><b>P</b> Detail<br><b>IL</b> <sup>+</sup> Close<br>$C$ Find<br>$\sqrt{C}$ IC List<br>WH List Frint<br>n New<br><b>目</b> Save<br>X Delete<br>動Copy |                                                                                                    |          |      |                                         |       |                                                                                 |                  |

⇪**ตวอย ั างการบ นทั กใบเบ ึ กิ Tab Detail**

- ♦ กรณทีบี่ นทั กรายการเบ ึ กดิ วยการอ างอ งเอกสาร ิ **ใบอนมุ ตัขอเบ ิ กิ** (Approve Issue) ี สามารถทำได้โดยการ Click ที่ **IC List (F9) <mark>ซ</mark>ึ**่ เอะ ตึ่งโปรแกรมจะแสดงราย ิ ละเอียดข้อมูลตามใบอนุมัติขอเบิกที่อ้างอิงมาและสามารถแก้ไขข้อมูลได้ รวมถึงกรณี ที่เป็นสินค้า Lot & Serial ก็สามารถแก้ไขรายการ หรือเพิ่มเติมรายการได้ที่**หน้าต่าง แสดงรายละเอยดส ี นคิ า (F11)**
- ♦ กรณทีบี่ นทั กรายการเบ ึ กดิ วยการอ างอ งเอกสาร ิ **ใบจายส นคิ าออก** จากระบบ WH (Issue Stock ) สามารถทำได้โดยการ Click ที่ WH List (Ctrl+F9) *(*โพหน<del>ะเ</del> ซึ่งโปรแกรมจะแสดงรายละเอียดข้อมลตามใบจ่ายสินค้าที่อ้างอิงมา และในส่วน รายละเอยดส ี นคิ าจะสามารถเพ มเต ิ่ มขิ อม ลได ู เฉพาะ **ตนท นตุ อหน วย** เทาน นั้ สวนการ เพิ่มเติมหรือแก้ไขรายการสินค้าจะไม่สามารถทำได้ รวมถึงกรณีที่เป็นสิบค้า Lot & Serial จะไม่สามารถแก้ไขรายละเอียดของ Lot & Serial ได้เช่นกัน สามารถบันทึก เพิ่มเติมได้ในส่วน Description เท่านั้น

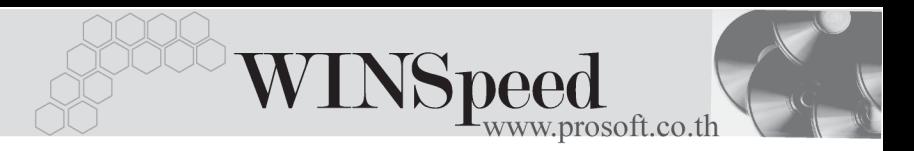

กรณีที่บันทึกรายการเบิกด้วยการ Copy (F12) <u>「 動 copy |</u> ข้อมูลจากเอกสาร ้ใบเบิกสินค้าใบเดิมที่เคยบันทึกไว้แล้ว โปรแกรมจะแสดงข้อมลตามเอกสารเดิมให้ และสามารถแก้ไขเพิ่มเติมข้อมลได้

การบนทั กใบเบ ึ กสิ นคิ าจะม กระทบต ี อ Stock สนคิ า คอื จ**านวนส ํ นคิ าใน Stock จะลดลง**

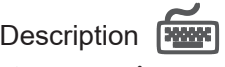

ใช้สำหรับบันทึกคำคลิบายรายการประกอบเอกสารใบเบิกสินค้าเพิ่มเติม

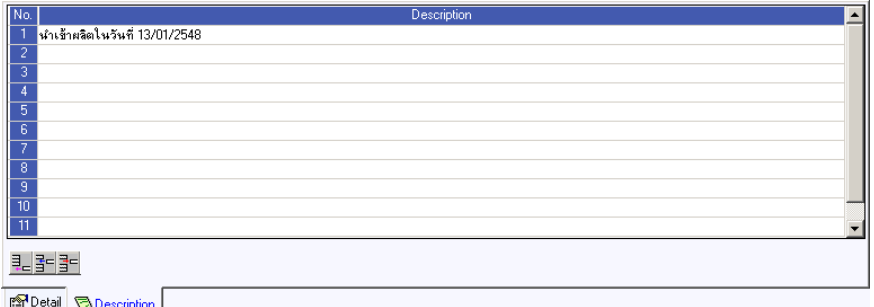

⇪**ตวอย ั างการบ นทั กใบเบ ึ กิ Tab Description**